## **Упражнение**

## **Установка приложения в AltLinux Master 5.0 и знакомство с лицензионным соглашением**

Начальное условие: в Домашней папке пользователя должен находиться файл **FoxitReader-1.1.0.tar.bz2** — архив программы просмотра PDF-файлов для Linux [\(http://www.foxitsoftware.com/downloads/\)](http://www.foxitsoftware.com/downloads/) и PDF-файл соответствующего лицензионного соглашения.

- 1. Найдём в Домашней папке файл **FoxitReader-1.1.0.tar.bz2** и вызовем для него встроенное меню.
- 2. Выберем пункт **Распаковать в эту папку**.
- 3. Откроем появившуюся в Домашней папке папку **1.1-release**.
- 4. Запустим щелчком левой клавиши мыши файл **FoxitReader**.
- 5. Откроем в окне приложения pdf-файл лицензионного соглашения в Домашней папке и убедимся, что всё в порядке.
- 6. Ознакомимся теперь с *лицензионным соглашением* программы (его можно получить в Интернете по указанному выше адресу).

В пункте 1 (OWNERSHIP, Право собственности) сказано, что приложение является лицензированным и бесплатным ("It is not sold...").

В пункте 2 устанавливается, что мы можем одновременно установить только одну копию приложения для одного пользователя. При этом разрешено устанавливать её или запускать с сервера локальной сети. Далее утверждается, что запрещены всяческие доработки и модификации кода программы.

Таким образом, уже этих требований достаточно, чтобы понять, что даже такие распространённые приложения не относятся к свободному ПО, и нужно быть предельно внимательным к лицензионному соглашению к использованию приложения вообще.

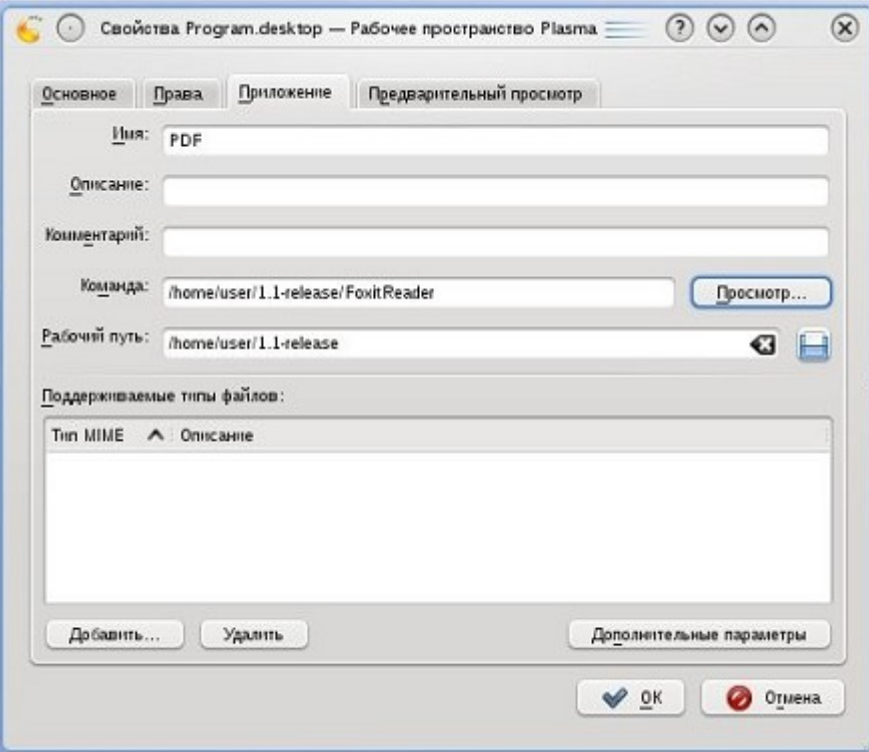

- 7. Закроем окно Foxit Reader и попробуем создать ссылку на Рабочем столе для этого приложения.
- 8. Вызовем на свободном месте Рабочего стола встроенное меню и выполним пункты *Создать/Ссылка на приложение...*
- 9. Выберем в служебном окне вкладку **Приложение**.
- 10. В поле ввода Имя: наберём **PDF**.
- 11. В поле ввода **Рабочий путь:** выберем с помощью кнопки справа: */home/user/1.1 release*
- 12. В поле ввода **Команда:** с помощью кнопки **Просмотр...** выберем: */home/user/1.1 release/FoxitReader*
- 13. Больше ничего настраивать не нужно, только нажать кнопку **ОК**.
- 14. Проверим работу ссылки.